## **Forward a REQUISITION**

If you need to send a Requisition to another Approver, you can forward it to them.

1. **[Open the Requisition](https://www.procurement.utoronto.ca/information-library/approving-a-requisition)**, click on the Requisition link, and from the drop-down menu A new set of options

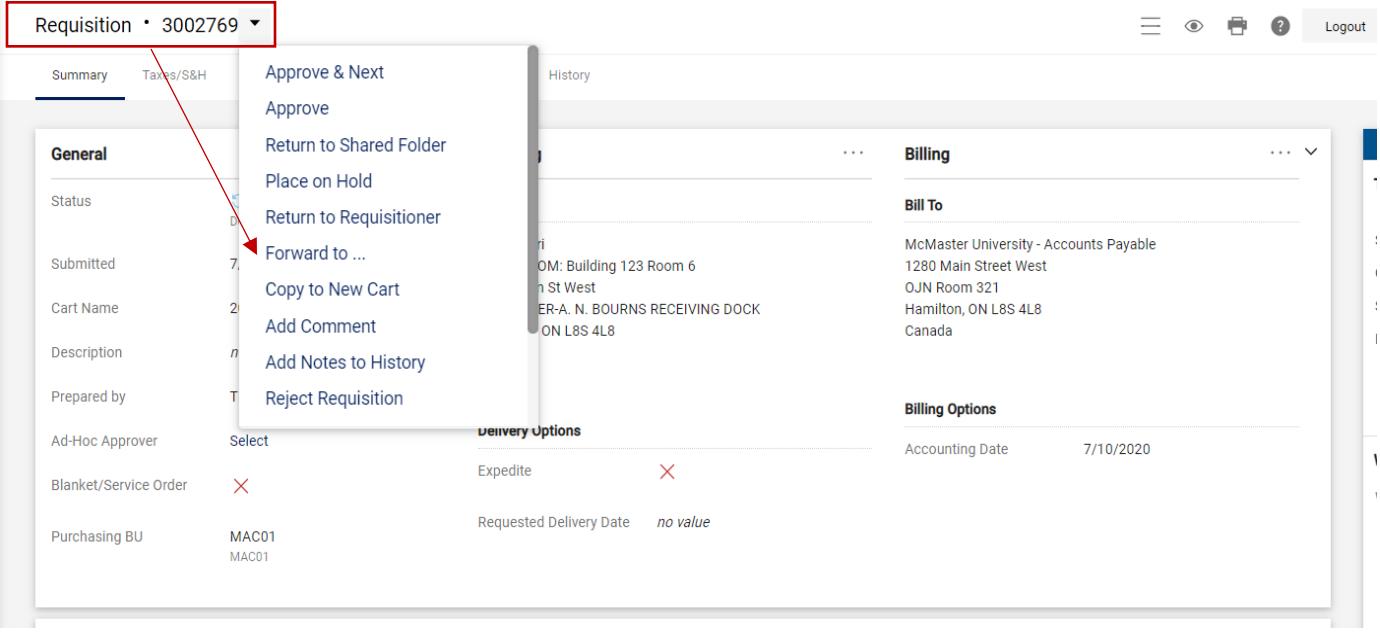

will now be available; select **Forward to.**

2. A user search window will appear. Search for the user using the name, username, or email address. Enter

a note and press the **Forward** button.

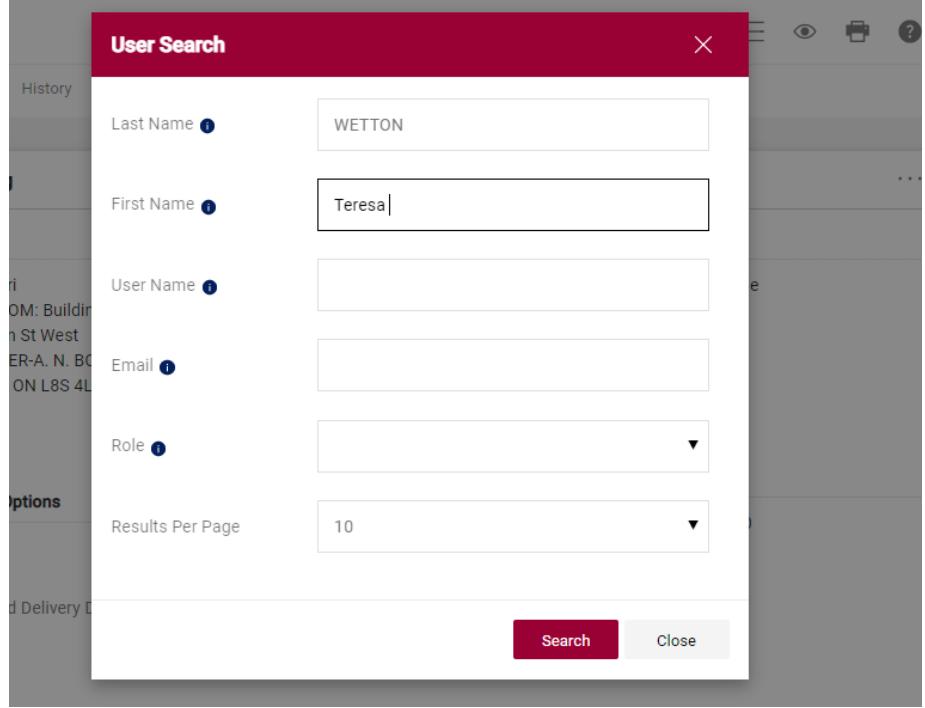

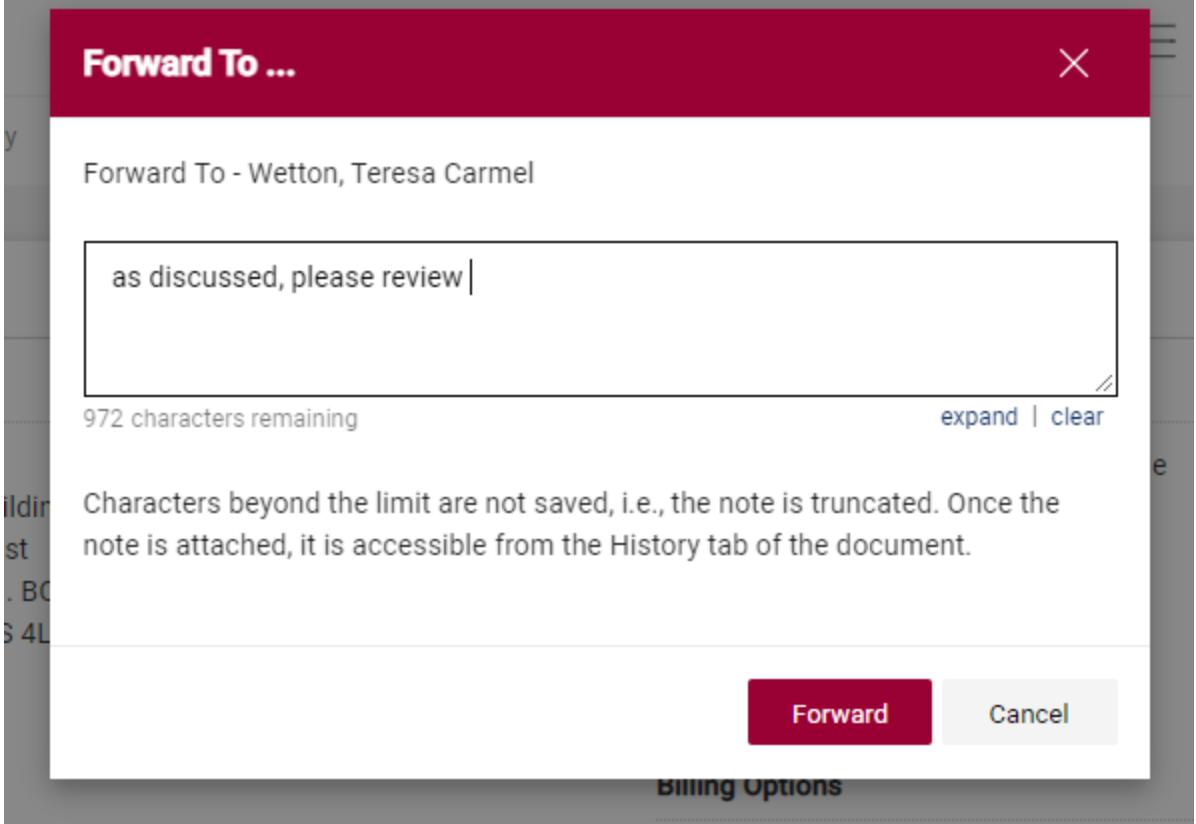

The user will receive an email and in-system notification to approve this Requisition.